# CREATING A TEAM ON THE MODS WEBSITE

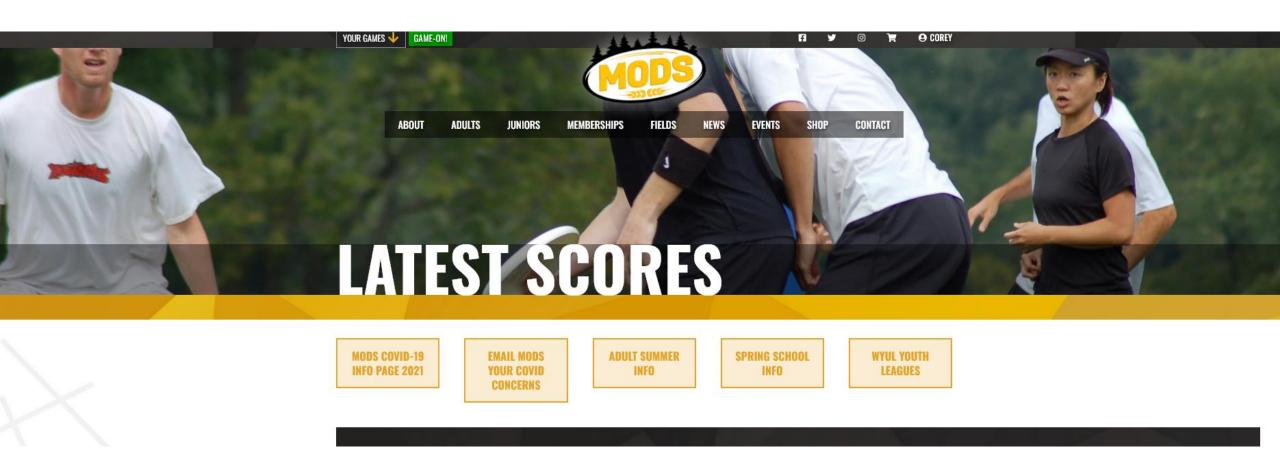

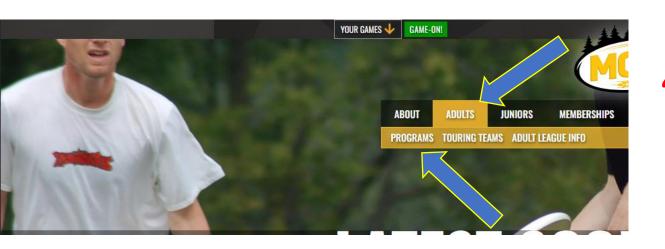

Hover over "adults" and scroll to the "programs" tab. Click that to go to our program browser.

## OR

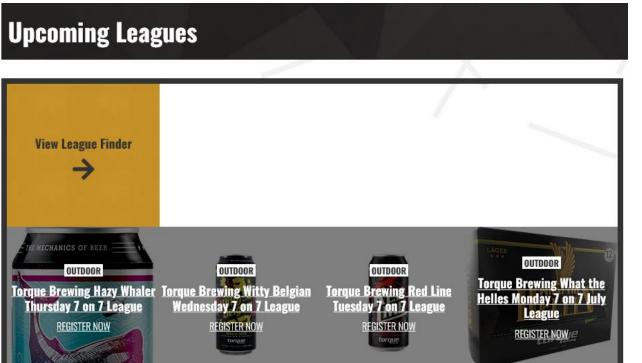

Scroll down to the "league finder" on the front page. Both of these options will take you to the page to view leagues. There are also registration links on the Adult League Info page where you found this document.

- Find the league you want to register for below you can use the drop-down arrows to narrow your search.
- Team and Individual Registration (Free Agency) happens through the same program screen.

#### **Programs**

Homepage ▶ Adults ▶ Programs

MODS adult programs include mixed, women's, and men's leagues with opportunities to play year-round, plus events and clinics for all skill levels to help you get the most out of your ultimate experiences. If you're new to the sport or to MODS, get more information on the <u>Learn about Leagues</u> page, or find ways to <u>Get Involved</u> by volunteering with MODS. Athletes looking for the highest calibre play should check out our <u>Touring Teams</u>.

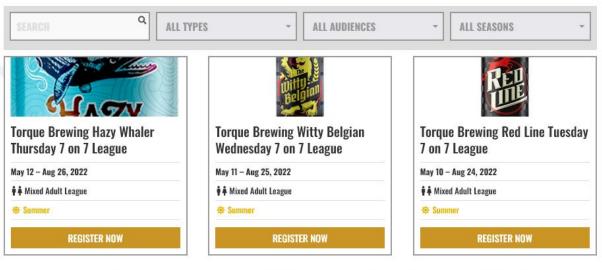

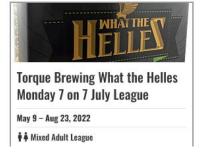

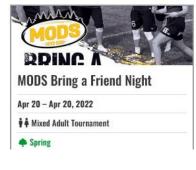

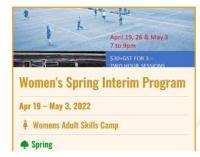

- Use the create new team button (or register as a free agent if you don't have a team).
- Note if you aren't logged in it will prompt you to do so.
- If you have not been on the MODS website, you will need to create a new account from scratch.
- Scroll down to read more program / league details.

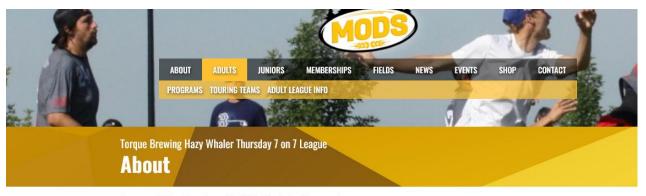

Homepage ▶ Adults ▶ Torque Brewing Hazy Whaler Thursday 7 on 7 League ▶ About

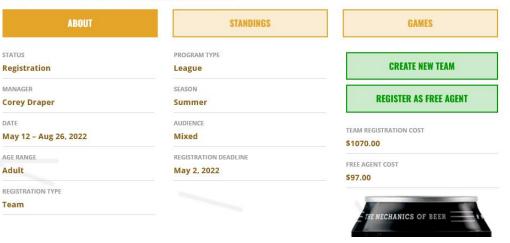

# Fill in this very simple form

- If you want to use a team profile from a previous season, use the drop-down arrow in the existing team line (where it says create new team) to select the team. Or just add your team's name if it is a new team.
- Select your role (most likely captain)
- Preferred Tier gives you options from Tier 1 to 10 plus the new Vintage Rec and Intermediate.
- For the start of the season, we use smaller tiers. 1 & 2 would be "A", 3 & 4 would be "B" and so on. Vintage refers to 30+ teams.
- You must select two different colors for options. You can't be white and white; that will cause an error that makes you reselect it.
- Click "Create Team"

#### **Register Team**

Homepage ▶ Adults ▶ Torque Brewing Hazy Whaler Thursday 7 on 7 League ▶ Register Team

| ABOUT |  | STANDINGS |  | GAMES |
|-------|--|-----------|--|-------|
|-------|--|-----------|--|-------|

#### **Create New Team**

You can start the registration process by creating a new team, then you'll be asked to sign a waiver (if necessary) and then you can invite players to your team. Once your team is invited, you can pay and complete the registration process. If a membership is required, it will be added to your cart when you pay for the team. **Due to COVID-19:** all players and captain's must read through the "MODS Return to Participation" information and all players need to send in a digital copy of a signed copy of the COVID-19 specific Participation Agreement to Corey

\*on-field play is subject to the RTP document and modification of normal play may occur

| *           |  |  |  |  |  |
|-------------|--|--|--|--|--|
| •           |  |  |  |  |  |
| •           |  |  |  |  |  |
| •           |  |  |  |  |  |
|             |  |  |  |  |  |
| •           |  |  |  |  |  |
|             |  |  |  |  |  |
| ANGE YELLOW |  |  |  |  |  |
|             |  |  |  |  |  |
| ANGE        |  |  |  |  |  |
|             |  |  |  |  |  |
| CREATE TEAM |  |  |  |  |  |
| Α           |  |  |  |  |  |

# If you haven't filled in your waiver yet it will prompt you to do that.

**Torque Brewing What The Helles Mondays** 

#### Waiver

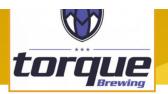

Home ▶ Adults ▶ Torque Brewing What The Helles Mondays ▶ Waiver

Team was successfully created

×

#### **MODS** Waiver

In consideration of being allowed to participate in any way in the Manitoba Organization of Disc Sports (M.O.D.S.) programs, related events and activities, I acknowledge, appreciate, and agree that:

- 1. I acknowledge and fully understand that I will be engaging in activities that involve risk of serious injury, including traumatic brain injury, permanent disability and death, and severe social and economic losses which may result not only from my own actions, inactions or negligence but the action, inaction or negligence of others, the rules of play, or the condition of the premises or of any equipment used. Further, I accept personal responsibility for the damages following such injury, including traumatic brain injury, permanent disability or death.
- 2. I knowingly and freely assume all such risk, both known and unknown, even those arising from the negligent acts or omissions of others, and assume full responsibility for my participation.
- 3. I, for myself and on behalf of my heirs, assigns, personal representatives and next of kin, hereby release and hold harmless M.O.D.S., their officers, officials, agents and/or employees, other participants, sponsoring agencies, sponsors, advertisers, and, if applicable, owners and lessors of premises used to conduct the event ("Releasees"), with respect to any and all injury, disability, death, or loss or damage to person or property, whether caused by the negligence of the Releasees or otherwise.
- 4. I will comply with the stated and customary terms and conditions for participation. If, however, I observe any unusual significant hazard during my presence or participation, I will remove myself from participation and bring such to the attention of the nearest official immediately.
- 5. I consent for M.O.D.S. to use my name for the purposes of posting league or tournament team rosters online, as well as in connection with my participation in other M.O.D.S. activities, including volunteer efforts.
- 6. I hereby authorize and give my full consent to M.O.D.S. to copyright and/or publish any and all photographs, video and/or broadcasts in which I appear while attending any M.O.D.S. program, event, or activity. I further grant that M.O.D.S. may transfer, use or cause to be used, photographs,

MAKE SURE TO USE THE EMAIL ADDRESS FOR THE PERSON THAT IS IN THE MODS SYSTEM IF THEY ALREADY HAVE AN ACCOUNT! USING A DIFFERENT EMAIL WILL CREATE A NEW PROFILE NOT TIED TO ANY PURCHASES THAT THEY MAY HAVE MADE.

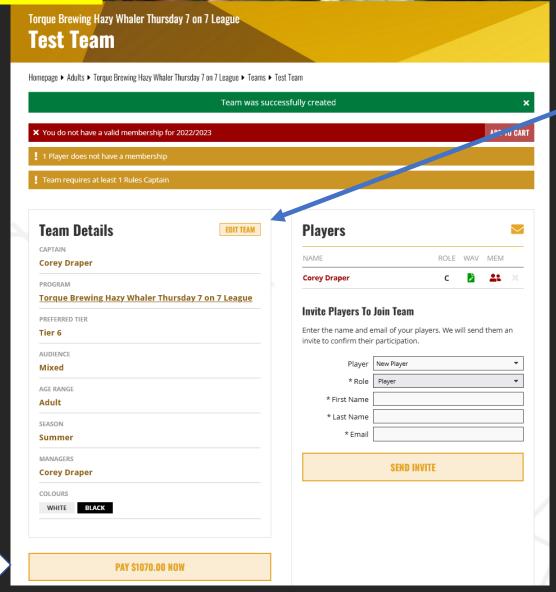

When you're ready to pay the team fee the link should be here

- You will be taken to this team screen; your team profile would be in the system but incomplete at this point.
- You can use the "Edit Team" button to adjustinfo that may be incorrect.
- You'll see notices in red and yellow about things you need to do (if you owe a membership, that you require a rules captain.
- From your team page you can begin to build your roster by inviting your teammates to join your team. Simply enter first and last name and email and hit send invite. That will trigger an email with a direct link for your player. You can make someone a player, an assistant captain or a sub. They need to accept this to complete the process.
- This link prompts them to accept a spot on the team. If they are new to the site, they will be guided through completing their profile, signing their waiver and buying their membership.
- Only captains and office staff can add / invite people to a team.

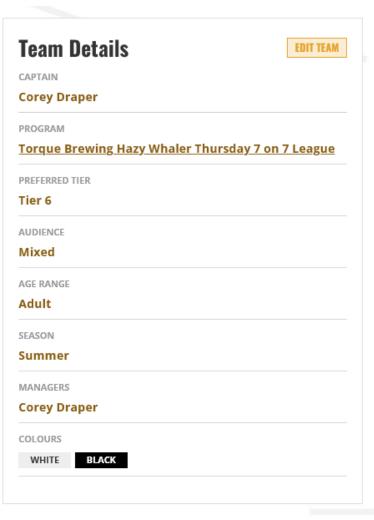

**PAY \$1070.00 NOW** 

| NAME                                                                       |                                       | ROLE       | WAV      | MEM      |      |
|----------------------------------------------------------------------------|---------------------------------------|------------|----------|----------|------|
| Corey Draper                                                               | С                                     | F          | <u> </u> |          |      |
| Peter Manastyrsky<br>bsddirector@mods.                                     | Р                                     | 0 ×        |          |          |      |
|                                                                            |                                       |            |          |          |      |
| <b>Invite Players To</b><br>Enter the name and e<br>invite to confirm thei | email of your pla                     | /ers. We w | ill send | them a   | an   |
| Enter the name and e                                                       | email of your pla                     | /ers. We w | ill send | l them a | an   |
| Enter the name and e<br>invite to confirm thei                             | email of your pla<br>r participation. | ers. We w  | ill send | them a   | an • |
| Enter the name and e<br>invite to confirm thei<br>Player                   | email of your pla<br>r participation. | ers. We w  | ill send | them a   | an • |
| Enter the name and e<br>invite to confirm thei<br>Player<br>* Role         | email of your pla<br>r participation. | ers. We w  | ill send | I them a | an • |

Keep adding players through this screen. You can come back at a later point to add more. Reach out to Corey in the office if you are having issues. opsdirector@mods.mb.ca Once you invite someone you'll see them listed as a player. The red "clock symbol" means they haven't accepted the invite yet.

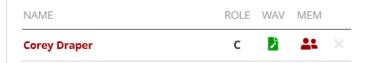

Role – C for captain, A for Assistant & P for Player. Clicking on the letter allows you to change their "player type".

There is also a Sub option.

WAV – this is showing the waiver status. Green means it's done. Hover over items to see their status if you're not sure.

MEM – this is the membership. Green means I have a membership. Red means I still have to buy one.

The "X" beside the name is how you remove someone.

- Further down the page you'll see the link to make your team payment.
- Rules Captains this area will display a few things. If you don't have access to take the quiz it will prompt you to contact Corey.
- If you already have access, the link to take the quiz will appear here.
- If you have passed the quiz already the info will appear in this area.
- "Rules Captain" status is attached to each person's profile. It doesn't have to be the team captain.

| MANAGERS  Corey Draper                                                                             |                                                    |           | * Email                |                                             |    |
|----------------------------------------------------------------------------------------------------|----------------------------------------------------|-----------|------------------------|---------------------------------------------|----|
| COLOURS                                                                                            | •                                                  |           |                        | SEND INVITE                                 |    |
| WHITE BLACK                                                                                        |                                                    |           |                        |                                             |    |
|                                                                                                    | PAY \$1070.00 NOW                                  |           |                        |                                             |    |
|                                                                                                    |                                                    |           |                        |                                             |    |
| Rules Capta                                                                                        | ins                                                |           |                        |                                             |    |
| This program require online quiz.                                                                  | s every team to have at least one Rules Captain. I | Rules Cap | tains must attend a Ru | les Clinic, then re-certify every year with | an |
| Corey Draper                                                                                       | Corey Draper Eligible                              |           |                        |                                             |    |
| Your Rules Captain certification is out of date. To update it, please take the Rules Captain Quiz. |                                                    |           |                        |                                             |    |
|                                                                                                    | TAKE TH                                            | IE RULES  | QUIZ                   |                                             |    |
|                                                                                                    |                                                    |           |                        |                                             |    |

#### **Leave Team**

Captains are not permitted to leave a team. To switch the captaincy to another player, please contact us.

Delete This Tean

Captains must have taken the Rules Clinic in the past to be eligible for the Quiz. If you are not eligible you must attend a Rules Clinic.

#### Checkout

Homepage ▶ Checkout

Early-Bird Membership is required for Corey Draper and has been added to your cart.

×

### **Your Shopping Cart**

#### **Shopping Cart**

|            | Item                                                                  | Price         | Quantity       | Subtotal         |
|------------|-----------------------------------------------------------------------|---------------|----------------|------------------|
| :2:        | Test Team Torque Brewing Hazy Whaler Thursday 7 on 7 League 2 players | \$1070.00     | 1 ▼ Remove     | \$1070.00<br>GST |
| <b>≗</b> ≣ | Early-Bird Membership<br>2022/2023<br>Corey Draper                    | \$35.00       | 1 ▼            | \$35.00<br>GST   |
| #173328    |                                                                       |               | Subtotal       | \$1105.00        |
|            |                                                                       | 892254863RT00 | 001 - GST (5%) | \$55.25          |
|            |                                                                       |               | RST (7%)       | \$0.00           |
|            |                                                                       |               |                | \$1160.25        |

### **Payment Details**

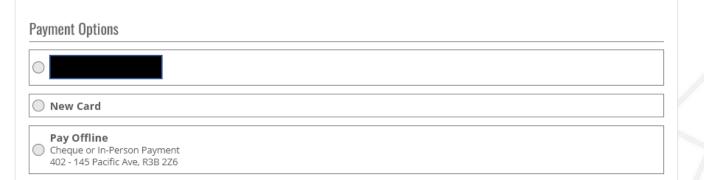

#### **Paying**

Clicking the pay now from your team screen or on the "shopping cart" icon top right of your screen will bring you to the payment area.

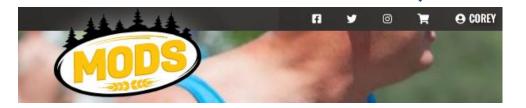

All payment info is processed through our payment service. none of that info is on our servers. Including the option to save a card. that is all on the pay service site. Registration isn't complete until payment is received and all requirements are met.

Selecting Pay Offline means you are mailing a cheque or coming to the office to pay in person by cheque or on our mobile banking device.

# HOW DO I GET BACK TO MY TEAM SCREEN?

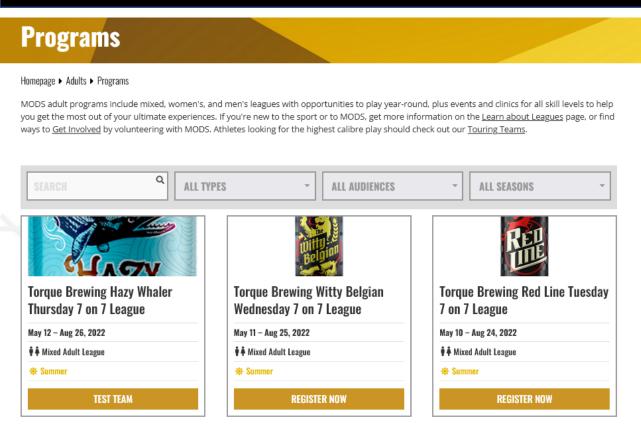

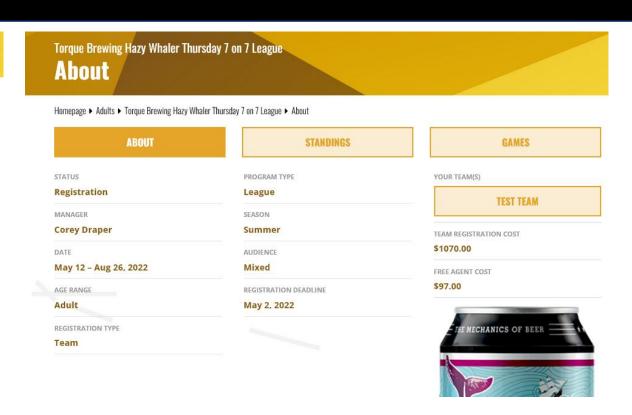

Through the Programs Browser you can see the register team button has been replaced by my team link.

I can use this screen to access my team (Test Team as the example) and also to view Standings and Games once the league has started.

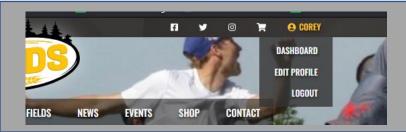

Hovering over your name and clicking on Dashboard is also a way to review all programs and leagues / teams. This is another way to view items.